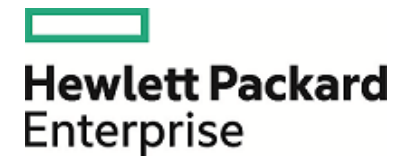

# **HPE Security ArcSight ESM**

Software Version: 6.11.0 Patch 1

Release Notes

August 8, 2017

### **Legal Notices**

#### **Warranty**

The only warranties for Hewlett Packard Enterprise products and services are set forth in the express warranty statements accompanying such products and services. Nothing herein should be construed as constituting an additional warranty. Hewlett Packard Enterprise shall not be liable for technical or editorial errors or omissions contained herein.

The information contained herein is subject to change without notice.

The network information used in the examples in this document (including IP addresses and hostnames) is for illustration purposes only.

HPE Security ArcSight products are highly flexible and function as you configure them. The accessibility, integrity, and confidentiality of your data is your responsibility. Implement a comprehensive security strategy and follow good security practices.

This document is confidential.

#### **Restricted Rights Legend**

Confidential computer software. Valid license from Hewlett Packard Enterprise required for possession, use or copying. Consistent with FAR 12.211 and 12.212, Commercial Computer Software, Computer Software Documentation, and Technical Data for Commercial Items are licensed to the U.S. Government under vendor's standard commercial license.

#### **Copyright Notice**

© Copyright 2017 Hewlett Packard Enterprise Development, LP

Follow this link to see a complete statement of copyrights and acknowledgements: <https://community.saas.hpe.com/t5/Discussions/Third-Party-Copyright-Notices-and-License-Terms/td-p/1589228>

### **Support**

#### **Contact Information**

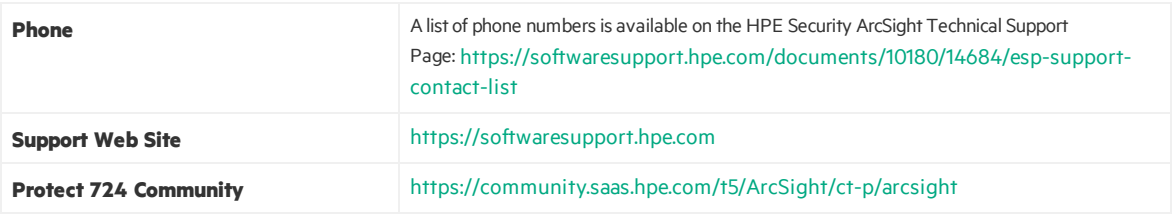

# **Contents**

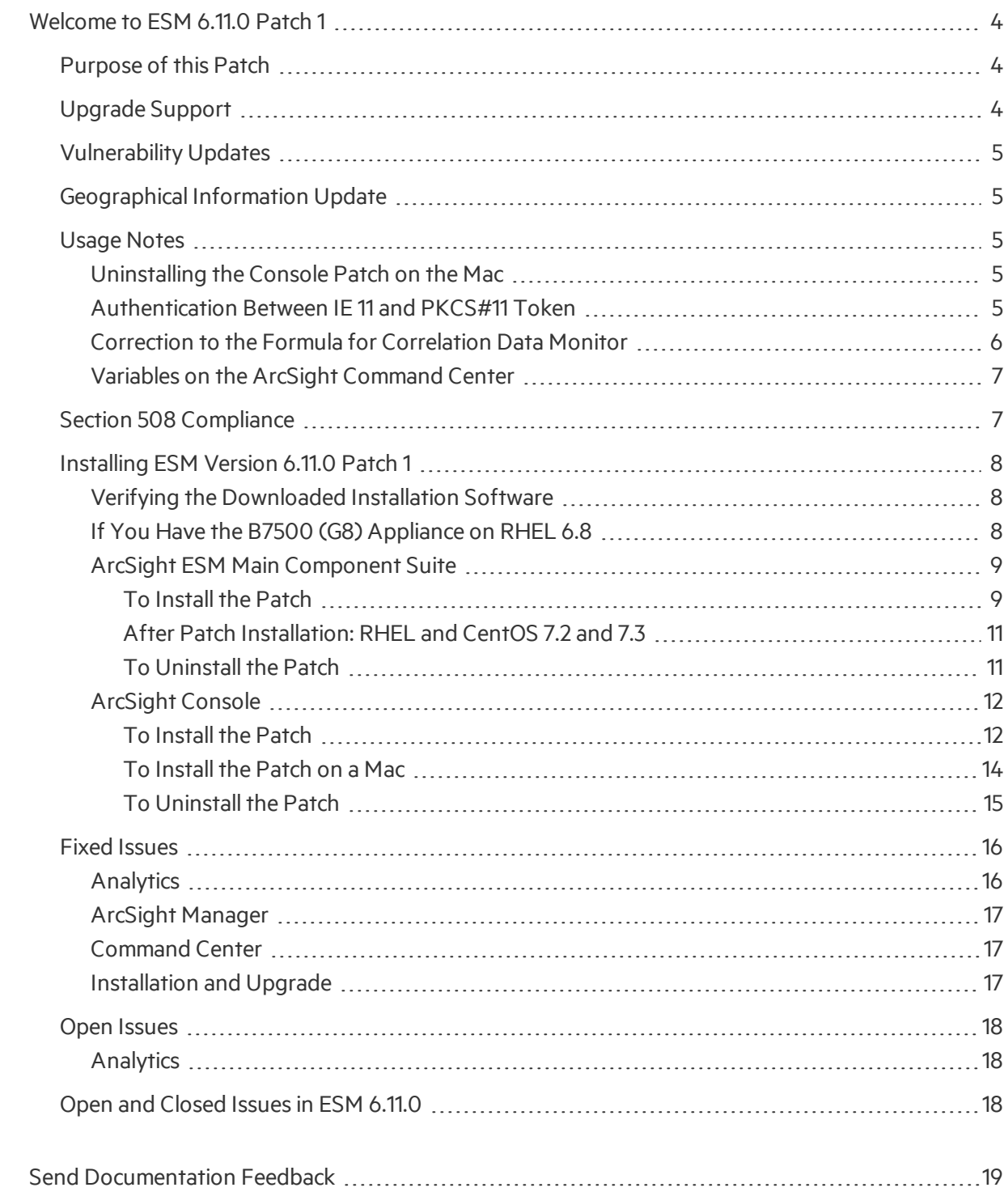

# <span id="page-3-0"></span>Welcome to ESM 6.11.0 Patch 1

ArcSight Enterprise Security Management (ESM) is a comprehensive software solution that combines traditional security event monitoring with network intelligence, context correlation, anomaly detection, historical analysis tools, and automated remediation. ESM is a multi-level solution that provides tools for network security analysts, system administrators, and business users.

ESM includes the Correlation Optimized Retention and Retrieval (CORR) Engine, a proprietary data storage and retrieval framework that receives and processes events at high rates, and performs highspeed searches.

## <span id="page-3-1"></span>Purpose of this Patch

This patch:

- $\bullet$  Updates the JRE to 1.8.0\_131-b11
- Addresses critical issues in ESM 6.11.0.
- Provides updates for geographical information and vulnerability mapping.
- Provides important security updates.

<span id="page-3-2"></span>Refer to the HPE [ArcSight](https://community.saas.hpe.com/t5/ESM-and-ESM-Express/HPE-ArcSight-ESM-Support-Matrix/ta-p/1587254) ESM Support Matrix for the new and existing operating systems supported in this patch.

## Upgrade Support

Apply this patch on ESM 6.11.0.

If you have older versions of ESM, upgrade those versions to 6.11.0 first before applying this patch.

For details on supported platforms, refer to the HPE ArcSight ESM Support Matrix available from the Protect724 [Community.](https://community.saas.hpe.com/t5/ESM-and-ESM-Express/HPE-ArcSight-ESM-Support-Matrix/ta-p/1587254)

## <span id="page-4-0"></span>Vulnerability Updates

This release includes recent vulnerability mappings from the June 2017 Context Update.

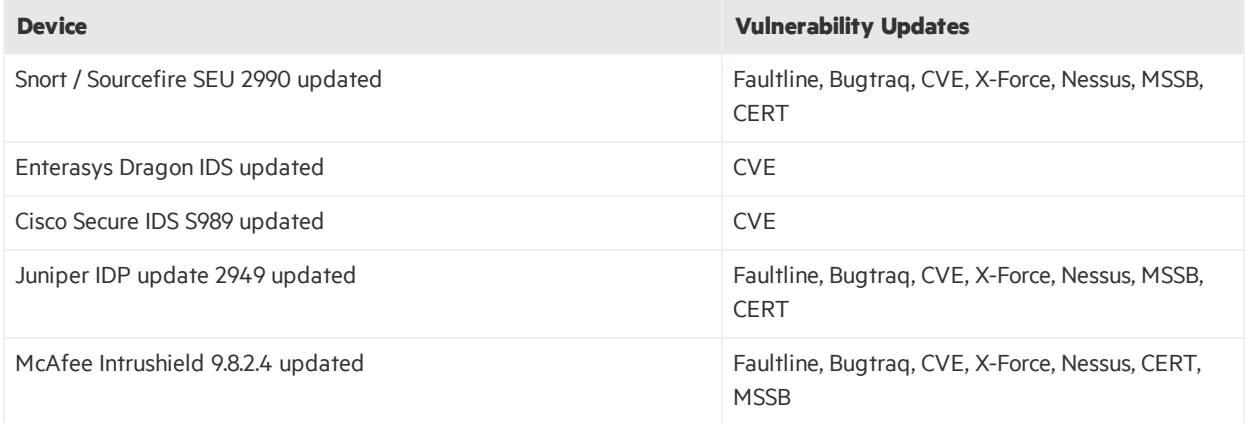

## <span id="page-4-1"></span>Geographical Information Update

<span id="page-4-2"></span>This version of ESM includes an update to the geographical information used in graphic displays. The version is GeoLite2-City\_20170701.

## <span id="page-4-3"></span>Usage Notes

## Uninstalling the Console Patch on the Mac

When uninstalling the Console Patch on the Mac, if the actual uninstaller binary located in <CONSOLE\_ HOME>/current/UninstallerData 6.11.0.1 is used to invoke the uninstall process, then the UninstallerData 6.11.0.1 directory is left behind after the process finishes.

### **Workaround:**

Use the symbolic link created when the Patch wasinstalled to invoke the Console Patch Uninstaller on the Mac, instead of the binary directly. Or delete the ArcSight Console's UninstallerData 6.11.0.1 directory. After deleting, you can re-install the ArcSight Console ESM patch.

### <span id="page-4-4"></span>Authentication Between IE 11 and PKCS#11 Token

When using Internet Explorer 11 with ActivClient middleware and a PKCS#11 token, an error is displayed:

This page can't be displayed

This prevents the user from logging into ArcSight Command Center.

If there are problems with the PIN dialog to log into the card in some client (Firefox, IE, Chrome, ArcSight Console), try another client. Once the card is successfully authenticated through that client, the middleware (for example ActivClient) might skip card authentication, when you repeat PKCS#11 login from the original client.

### <span id="page-5-0"></span>Correction to the Formula for Correlation Data Monitor

The ArcSight Console Guide has a topic, "Event Correlation Data Monitor." The formula is not correct. This usage note provides the correct formulas and explains how these formulas are used in the data monitor.

### **How correlation is calculated**

The event correlation data monitor applies covariance and correlation calculations to describe how two variables are related.

Covariance is calculated by the following formula:

$$
COV(x,y) = \frac{\sum_{i=1}^{n} (x_i - \bar{x})(y_i - \bar{y})}{n - 1}
$$

where:

*x* is the independent variable

*y* is the dependent variable

 $\overline{x}$  is the mean of the independent variable  $x$ 

 $\overline{y}$  is the mean of the dependent variable *y* 

Based on the covariance, correlation is then calculated by the following formula:

$$
r_{(x,\,y)}=\frac{COV(x,y)}{s_x s_y}
$$

where:

 $r_{(x, y)}$  is the correlation of variables *x* and *y* 

*COV(x,y)* is the covariance of variables *x* and *y* 

 $s_\chi$  is the sample standard deviation of the random variable  $x$ 

 $s_{\mathsf y}$  is the sample standard deviation of the random variable  $\mathsf y$ 

Correlation standardizes the measure of interdependence between two variables and, consequently, tells you how closely the two variables move. The correlation measurement, called a correlation coefficient, will always take on a value between  $1$  and  $-1$ :

- <sup>l</sup> *If the correlation coefficient is1*, the variables have a perfect positive correlation. This meansthat if one variable moves a given amount, the second moves proportionally in the same direction. A positive correlation coefficient lessthan one indicates a lessthan perfect positive correlation, with the strength of the correlation growing as the number approaches one.
- If correlation coefficient is 0, no relationship exists between the variables. If one variable moves, you can make no predictions about the movement of the other variable; they are uncorrelated.
- *If correlation coefficient is* −1, the variables are perfectly negatively correlated (or inversely correlated) and move in opposition to each other. If one variable increases, the other variable decreases proportionally. A negative correlation coefficient greater than –1 indicates a lessthan perfect negative correlation, with the strength of the correlation growing as the number approaches –1.

The data monitor sampler takes all samples in memory and continually calculates correlation values using this formula. As an example, you could define an event correlation data monitor that displays a correlation between the number of times a network is being reconnoitered, and if that isrelated to the number of attacks that the network is receiving.

## <span id="page-6-0"></span>Variables on the ArcSight Command Center

The ArcSight Command Center does not support global and local variables. The ArcSight Command Center supports only standard event fields for viewing. Variables (global or local) are not supported. Use the ArcSight Console instead. See the following table:

### **Fields**

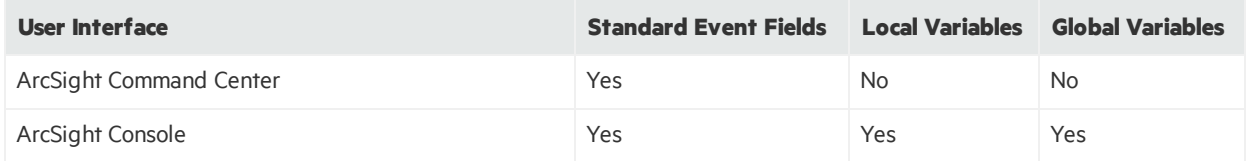

## <span id="page-6-1"></span>Section 508 Compliance

ArcSight recognizesthe importance of accessibility as a product initiative. To that end, ArcSight continues to make advances in the area of accessibility in its product lines.

## <span id="page-7-0"></span>Installing ESM Version 6.11.0 Patch 1

You can install this patch release using the platform-specific component executable files provided. Patch installers are available for all supported platforms.

**Note:** Keep the following points in mind when installing Patch 1:

- <sup>l</sup> **For all components and platforms:** Make sure that you have enough space available *before* you install the patch. The installer checks for 1 GB of space and generates an error if it is not available. If you run into disk space issues during installation, create enough space, restore the component base build from the backup, then resume patch installation.
- Backup, patch install, and uninstall procedures require permissions for the relevant components. To install a patch, make sure that the user who owns the base build installation folder has full privileges on the PATH where the base build is installed.
- To uninstall the software you must be at the same user level as the original installer.
- It is a good practice to create a backup of the existing product before installation begins. Do not simply rename files and leave them in the same directory. Java reads all the files present, regardless of renaming, and can pick up old code inadvertently, causing undesirable results.
- For backup, patch install, and uninstall, we recommend that you log in to the target machine with a specific account name using SSH. If you switch accounts after logging in, then specify the flag "**-**" for the **su** command (su - <UserName>).

Each component has install and uninstall steps.

**Caution:** Do not interrupt the patch install process(for example, do not press Ctrl-C or log off). Interrupting the process would cause issues.

### <span id="page-7-1"></span>Verifying the Downloaded Installation Software

HPE provides a digital public key to enable you to verify that the signed software you received is indeed from HPE and has not been manipulated in any way by a third party.

Visit the following site for information and instructions:

[https://h20392.www2.hpe.com/portal/swdepot/displayProductInfo.do?productNumber=HPLinuxCod](https://h20392.www2.hpe.com/portal/swdepot/displayProductInfo.do?productNumber=HPLinuxCodeSigning) [eSigning](https://h20392.www2.hpe.com/portal/swdepot/displayProductInfo.do?productNumber=HPLinuxCodeSigning)

## <span id="page-7-2"></span>If You Have the B7500 (G8) Appliance on RHEL 6.8

If you are upgrading from ESM 6.11.0 to 6.11.0 Patch 1 on a B7500 (G8) appliance with RHEL 6.8, and you do not want to upgrade the OS to RHEL 6.9, you must first install the standalone tzdata updater. Otherwise, the ESM 6.11.0 Patch 1 installer will display an errorstating that you have an out-of-date tzdata package.

**Note:** We recommend that you update to RHEL 6.9 before applying the patch rather than stay on 6.8, because 6.9 has security fixes.

### **The standalone tzadata updater is** *not* **required if you have one of these configurations:**

- ESM, software version
- $\bullet$  ESM Express (G9)
- ArcSight Express (G8) that has been upgraded to RHEL 6.9

### **To install the tzdata updater on the B7500 appliance:**

- 1. Log in as**root**.
- 2. Go to the HPE Software download site [\(http://softwaresupport.hpe.com](http://softwaresupport.hpe.com/))
- 3. Download the package esm\_tz\_standalone\_2017b.tar.gz to a directory of choice on the appliance. In this example, we will use /opt/upgrades.
- 4. Go to /opt/upgrades and extract the archive with this command:

tar -xzf esm tz standalone 2017b.tar.gz

where esm\_tz\_standalone\_2017b is a directory you designate.

5. Go to the new <bundle name> directory, using our example:

cd /opt/upgrades/esm\_tz\_standalone\_2017b

6. Run this command:

./tz\_patch.sh

Wait for the message that confirms a successful update. In case of failures, the message will inform the reason, for example, unsupported platform or non-root user.

<span id="page-8-0"></span>You can now proceed to the ESM 6.11.0 Patch 1 installation.

### ArcSight ESM Main Component Suite

Thissection describes how to install or uninstall the ESM 6.11.0 Patch 1 for all the main components except the ArcSight Console. These componentsinclude the Manager and the CORR-Engine.

### <span id="page-8-1"></span>To Install the Patch

**Note:** Installation considerations:

• Before you install the patch, verify that <ARCSIGHT\_HOME> and any of its subdirectories are not being accessed by open shells on your system.

- If for any reason you need to re-install the patch, run the patch uninstaller before installing the patch again.
- HPE recommends that you continue through the installation and do not attempt to cancel the installation process or move backward through the installer windows.
- 1. Download the patch from the HPE Software download site ([http://softwaresupport.hpe.com](http://softwaresupport.hpe.com/)).

ArcSightESMSuitePatch-XXXX.tar

...where XXXX represents the suite build number.

Be sure to verify the patch file; see "Verifying the [Downloaded](#page-7-1) Installation Software" on page 8.

- 2. As user *arcsight*, extract the tar file.
- 3. Stop the ArcSight services as user *arcsight*:

service arcsight\_services stop all

4. Back up the ArcSight directory, /opt/arcsight, by making a copy. Place the copy in a readily accessible location. Thisis a precautionary measure so you can restore the system to the original state, if necessary.

**Caution:** HPE recommends that you do not simply rename files and leave them in the same directory. Java reads all the files present, regardless of renaming, and can pick up old code inadvertently, causing undesirable results.

5. If you have High Availability configured, run the following command on the secondary server as user *root* to put the server in standby mode:

crm\_standby -v true

6. From the directory where you extracted the tar file, run the patch installer as user *arcsight*:

./ArcSightESMSuitePatch.bin

To install in Console mode, run the following command from the shell prompt and then follow the instructions in the window:

```
./ArcSightESMSuitePatch.bin -i console
```
- 7. Read through the license agreement and accept it at the end. In GUI mode, the acceptance radio button is disabled until you scroll to the bottom of the agreement. In console mode, press the **Enter** key until you have paged through to the end of the license agreement.
- 8. Select a location for the uninstaller link, if you want to have a shortcut to the uninstaller in some other location. You must have write permission to the specified folder.
- 9. Check the pre-installation summary to verify that all the locations listed are correct and that you have enough disk space to install this patch.
- 10. Press **Enter** to start the installation.

11. When the installation is complete press **Enter** to Exit.

**Note:** If you upgraded from 6.9.1c to 6.11.0, did you configure SSL Client Authentication using keytoolgui to generate keypairs and certificates?

If so, after completing patch installation at thisstep and before restarting services, regenerate the certificates.

12. Start the ArcSight services as user *arcsight*:

service arcsight\_services start all

13. If you have High Availability configured, run the following command on the secondary server as user *root* to bring the server online:

<span id="page-10-0"></span>crm\_standby -D

### After Patch Installation: RHEL and CentOS 7.2 and 7.3

After applying the patch, if the postgresql service becomes unavailable, check thislog file:

/opt/arcsight/logger/userdata/logs/pgsql/serverlog

for the following messages:

```
FATAL: semctl(2162718, 14, SETVAL, 0) failed: Invalid argument
FATAL: sorry, too many clients already
```
If you see these FATAL messages, perform the following steps:

- 1. As user**root**, edit the file /etc/systemd/logind.conf.
- 2. Search for RemoveIPC, and ensure there is only one instance of this property.
- 3. Edit the property if it exists(or add the property if it does not exist) to have the value **no**:

#### **RemoveIPC=no**

4. Run this command:

```
systemctl restart systemd-logind.service
```
### To Uninstall the Patch

If needed, use the procedure below to uninstall this patch installation and restore the system to the prepatched state.

**Note:** Before you begin to uninstall, verify that the Manager's <ARCSIGHT\_HOME> and any of its subdirectories are not being accessed by any open shells on your system.

1. Stop the ArcSight services as user *arcsight*:

```
service arcsight_services stop all
```
2. If you have High Availability configured, run the following command on the secondary server as user *root* to put the server in standby mode:

crm\_standby -v true

3. As user *arcsight*, run the uninstaller program from either the directory where you created the link while installing the product or, if you had opted not to create a link, then run this from the /opt/arcsight/suitepatch\_6.11.0.1/UninstallerData\_6.11.0.1 directory:

./Uninstall\_ArcSight\_ESM\_Suite\_Patch

Alternatively, you can run the following command from the /home/arcsight (or wherever you installed the shortcut link) directory:

./Uninstall\_ArcSight\_ESM\_Suite\_Patch\_6.11.0.1

Or, to uninstall using Console mode, run:

./Uninstall\_ArcSight\_ESM\_Suite\_Patch\_6.11.0.1 -i console

Run the uninstaller in the same mode in which you ran the installer (GUI or Console mode).

- 4. When the uninstallation is complete press **Enter** to Exit.
- 5. Start the ArcSight services as user *arcsight*:

service arcsight\_services start all

6. If you have High Availability configured, run the following command on the secondary server as user *root* to bring the server online: crm\_standby -D

### <span id="page-11-0"></span>ArcSight Console

Thissection describes how to install or uninstall the ESM 6.11.0 Patch 1 for ArcSight Console on Windows, Mac, and Linux platforms.

**Tip:** The ArcSight ESM Console is not supported on AIX or Solaris. The following steps do not include information for installing a Console patch on those platforms.

### <span id="page-11-1"></span>To Install the Patch

**Note:** Installation considerations:

- Before you install the patch, verify that the Console's <ARCSIGHT\_HOME> directory and any of its subdirectories are not being accessed by any open shells on your system.
- If you need to re-install the patch, run the patch uninstaller before installing the patch again.
- HPE recommends that you continue through the installation and do not attempt to cancel the installation process or move backward through the installer windows.
- 1. Exit the ArcSight Console.
- 2. Back up the Console directory (for example, /home/arcsight/console/current) by making a copy. Place the copy in a readily accessible location. Thisis a precautionary measure so you can restore the original state, if necessary.

**Caution:** HPE recommends that you do not simply rename files and leave them in the same directory. Java reads all the files present, regardless of renaming, and can pick up old code inadvertently, causing undesirable results.

- 3. Download the executable file specific to your platform from the HPE Software Support Online site ([http://softwaresupport.hpe.com](http://softwaresupport.hpe.com/)). YYYY. Y represents the Console build number.
	- Patch-6.11.0. YYYY. Y-Console-Win.exe
	- Patch-6.11.0. YYYY. Y-Console-Linux.bin
	- Patch-6.11.0.YYYY.Y-Console-MacOSX.zip

Be sure to verify the patch file; see "Verifying the [Downloaded](#page-7-1) Installation Software" on page 8. For the Mac, see "To [Install](#page-13-0) the Patch on a Mac" on the next page.

4. Run one of the following executables specific to your platform:

#### <sup>l</sup> **On Windows**:

Double-click Patch-6.11.0.YYYY.Y-Console-Win.exe

<sup>l</sup> **On Linux**:

Verify that you are logged in as user *arcsight*, and then run the following command:

./Patch-6.11.0.YYYY.Y-Console-Linux.bin

To install in Console mode, run the following command from the shell prompt and then follow the instructions in the window:

./Patch-6.11.0.YYYY.Y-Console-Linux.bin -i console

The installer launches the Introduction window.

- 5. Read the instructions provided and Press **Enter**.
- 6. Accept the terms of the license agreement and press **Enter**. In GUI mode the acceptance radio button is disabled until you scroll to the bottom of the agreement. In Console mode, press **Enter** until you have read every page, and then Press **Enter** to accept the agreement.
- 7. Select the location of your existing <ARCSIGHT\_HOME> directory for your Console installation by typing the appropriate choice and pressing **Enter**

If you want to restore the installer-provided default location, select **Restore Default Folder**.

- 8. Press **Enter** to continue.
- 9. Select a Link Location (on Linux) or Shortcut location (on Windows) by clicking the appropriate radio button and Press **Enter** or click **Next**.
- 10. Check the pre-installation summary to verify that all the locationslisted are correct and that you have enough disk space to install this patch.
- 11. Press **Enter** to start the installation.
- 12. When the installation is complete, press **Enter** to exit.

**Note:** If you upgraded from 6.9.1c to 6.11.0, did you configure SSL Client Authentication using keytoolgui to generate keypairs and certificates?

If so, after completing patch installation at thisstep and before restarting services, regenerate the certificates.

### <span id="page-13-0"></span>To Install the Patch on a Mac

The patch installer download and run procedure is slightly different on the Mac than on the other supported platforms.

Note: HPE recommends that you continue through the installation and do not attempt to cancel the installation process or move backward through the installer windows.

- 1. Exit the ArcSight Console.
- 2. Back up the Console directory (for example, /home/arcsight/console/current) by making a copy. Place the copy in a readily accessible location. This is just a precautionary measure so you can restore the original state, if necessary.
- 3. Download the file Patch-6.11.0.YYYY.Y-Console-MacOSX.zip to anywhere on your system.

**Tip:** The patch installer file shows as a **ZIP** file on the download site, but downloads as ArcSightConsolePatch.app on the Mac. A single or double-click on this **APP** file launches the patch installer, depending on how you have set these options. There is no need to "extract" or "unzip" the file; it downloads as an **APP** file.

Be sure to verify the patch file; see "Verifying the [Downloaded](#page-7-1) Installation Software" on page 8.

- 4. Launch the patch installer by double-clicking the ArcSightConsolePatch file.
- 5. Follow the steps on the patch install wizard, providing the information as prompted:
	- Accept the terms of the license agreement and click **Next**. The acceptance radio button is disabled until you scroll to the bottom of the agreement.
	- Choose the location where you want to install the patch. Browse to <ARCSIGHT\_HOME>, where your previous Console was installed.
	- Choose an alias location for the Console application (or opt to not use aliases). This is the same as a link location on UNIX systems or shortcut location on Windows systems.
- 6. Click **Next**.
- 7. Verify your settings and click **Install**.

**Note:** If you upgraded from 6.9.1c to 6.11.0, did you configure SSL Client Authentication using keytoolgui to generate keypairs and certificates?

If so, after completing patch installation at this step and before restarting services, regenerate the certificates.

### <span id="page-14-0"></span>To Uninstall the Patch

If needed, use the procedure below to uninstall this patch installation.

**Note:** Before you begin to uninstall, verify that the Console's <ARCSIGHT\_HOME> and any of its subdirectories are not being accessed by any open shells on your system.

- 1. Exit the ArcSight Console.
- 2. Run the uninstaller program:

#### **On Windows**:

- Double-click the icon you created for the uninstaller when installing the Console. For example, if you created an uninstaller icon on your desktop, double-click that icon.
- If you created a link in the Start menu, click:

### **Start > All Programs > ArcSight ESM Console 6.11.0 Patch 1 > Uninstall ArcSight ESM Console 6.11.0 Patch 1**

• Or, run the following from the Console's <ARCSIGHT\_HOME>\current\UninstallerData 6.11.0.1 directory:

Uninstall\_ArcSight\_ESM\_Console\_Patch.exe

• On Windows 8.1, run the following from the Console's <ARCSIGHT HOME>\current\UninstallerData 6.11.0.1 directory:

Uninstall\_ArcSight\_ESM\_Console\_Patch.exe

### **On Linux**:

- From the directory where you created the link when installing the Console (your home directory or some other location), run:
	- ./Uninstall\_ArcSight\_ESM\_Console\_Patch\_6.11.0.1
- Or, to uninstall using Console mode, run:

./Uninstall\_ArcSight\_ESM\_Console\_Patch\_6.11.0.1 -i console

• If you did not create a link, execute the command from the Console's <ARCSIGHT HOME>/current/UninstallerData 6.11.0.1 directory:

./Uninstall\_ArcSight\_ESM\_Console\_Patch

• Or, to uninstall using Console mode, run:

./Uninstall\_ArcSight\_ESM\_Console\_Patch -i console

#### **On a Mac:**

• From the directory where you created the link when installing the Console, run:

Uninstall\_ArcSight\_ESM\_Console\_Patch\_6.11.0.1

• From the Console's <ARCSIGHT\_HOME>/current/UninstallerData\_6.11.0.1 directory, run:

Uninstall\_ArcSight\_ESM\_Console\_Patch

3. Click **Done** on the Uninstall Complete screen.

Note: If you are on a Windows system and you plan to uninstall the base build Console after uninstalling Patch 1, be advised that your system restarts without warning upon finishing the base build uninstallation. Prepare your system accordingly.

## <span id="page-15-1"></span><span id="page-15-0"></span>Fixed Issues

### Analytics

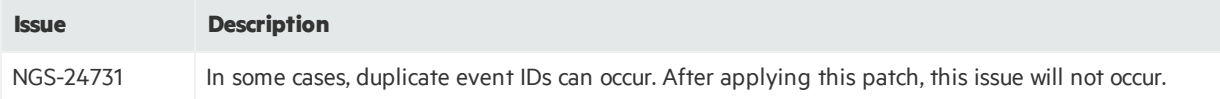

## <span id="page-16-0"></span>ArcSight Manager

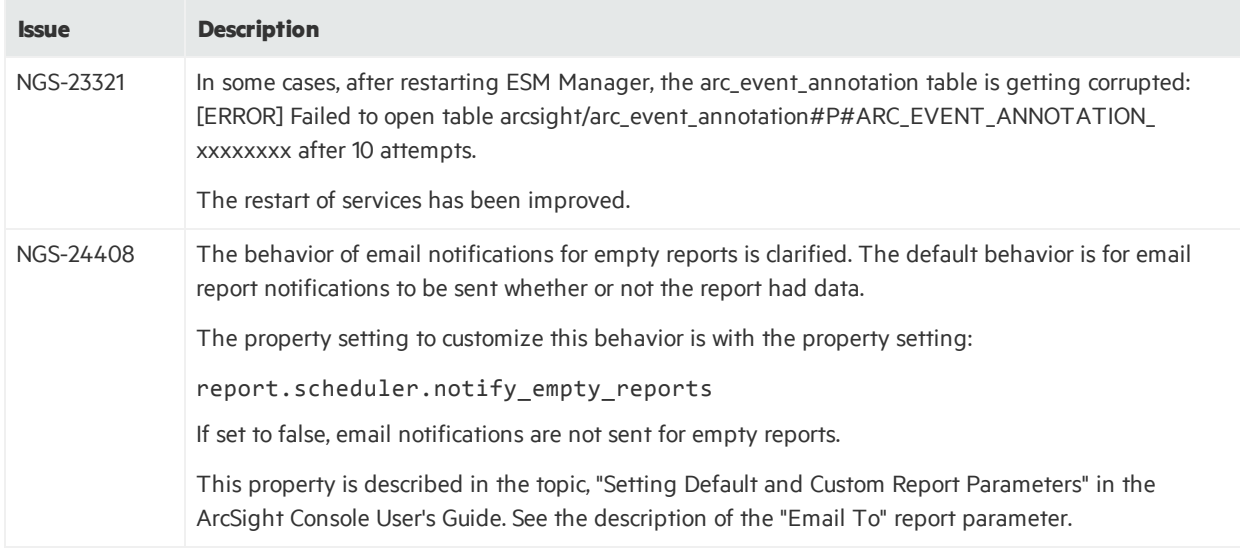

## <span id="page-16-1"></span>Command Center

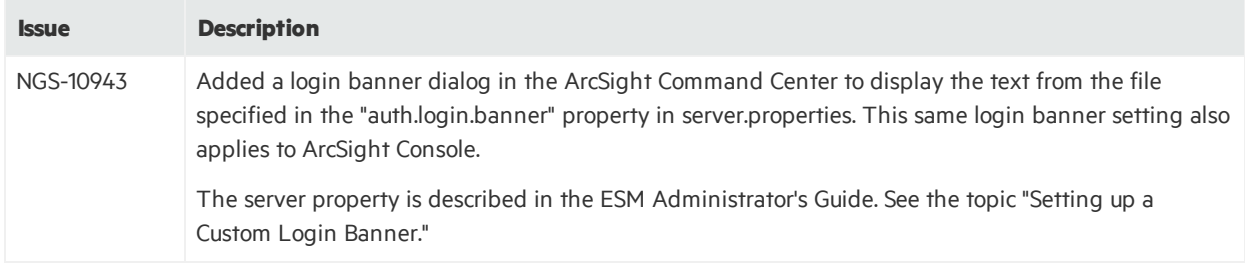

## <span id="page-16-2"></span>Installation and Upgrade

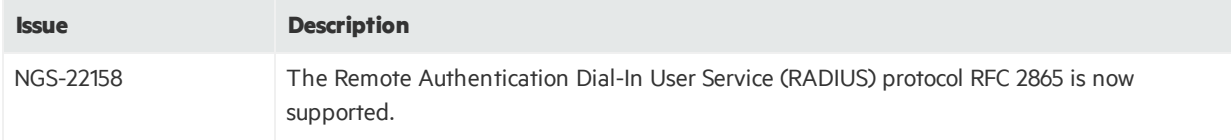

## <span id="page-17-1"></span><span id="page-17-0"></span>Open Issues

## Analytics

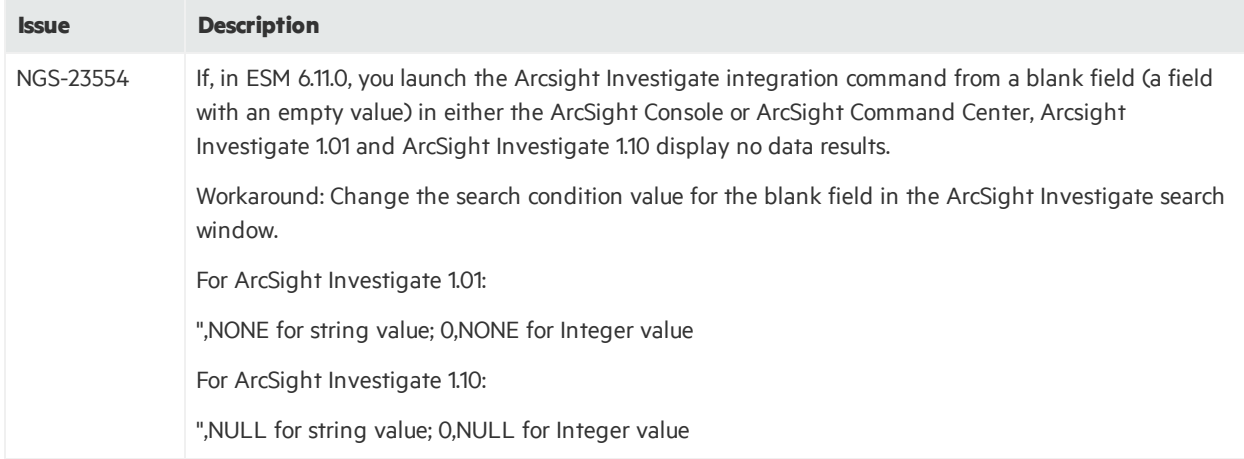

## <span id="page-17-2"></span>Open and Closed Issues in ESM 6.11.0

For information about open and closed issues for ESM 6.11.0, see the release notes for that release.

# <span id="page-18-0"></span>Send Documentation Feedback

If you have comments about this document, you can contact the [documentation](mailto:arc-doc@hpe.com?subject=Feedback on Release Notes (ESM 6.11.0 Patch 1)) team by email. If an email client is configured on this system, click the link above and an email window opens with the following information in the subject line:

### **Feedback on Release Notes (ESM 6.11.0 Patch 1)**

Just add your feedback to the email and click send.

If no email client is available, copy the information above to a new message in a web mail client, and send your feedback to arc-doc@hpe.com.

We appreciate your feedback!